**Metrel WebReports** Benutzerhandbuch

> Version 1.1.1. Code 20 753 349 © 2023 METREL

#### Inhaltsverzeichnis

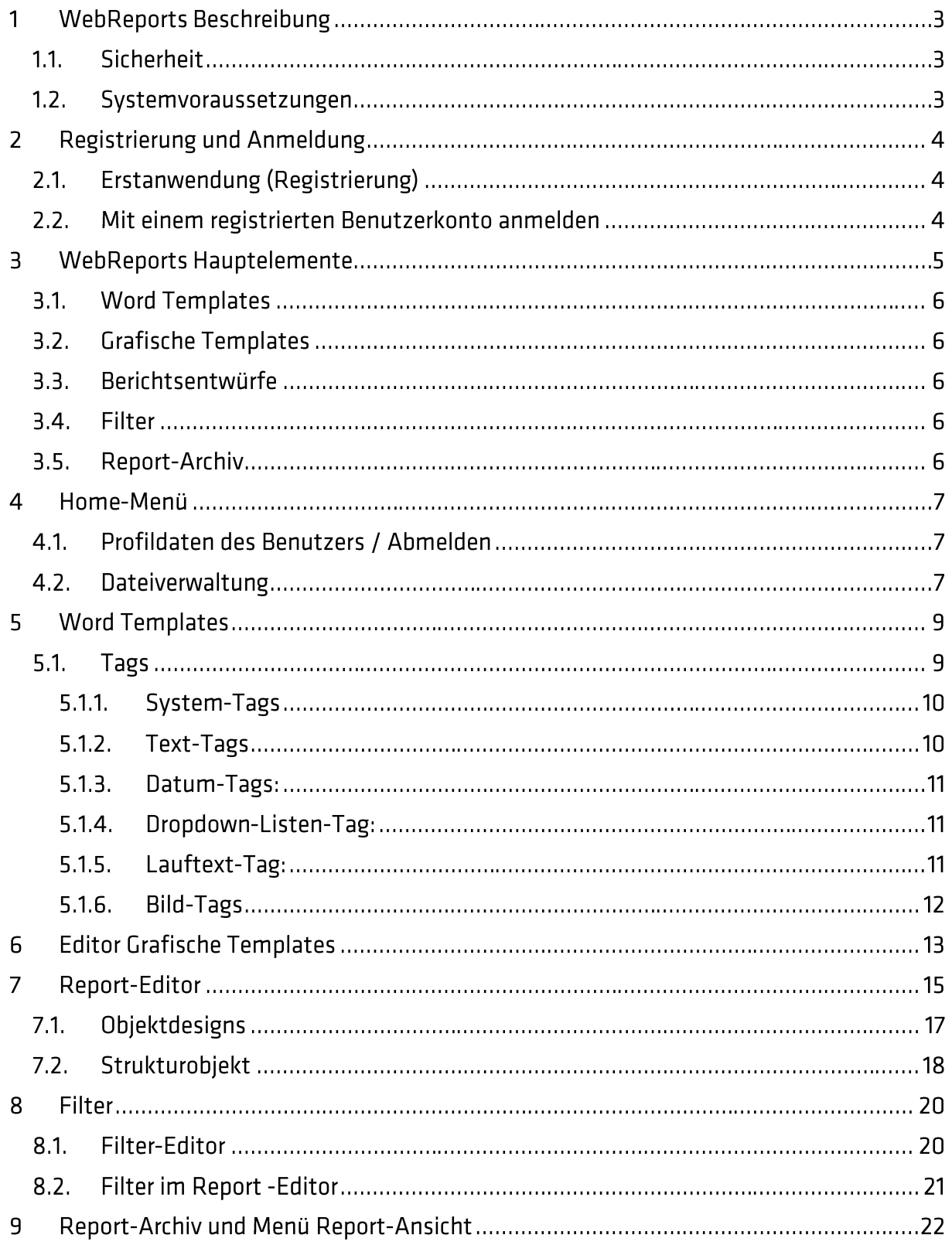

# 1 WebReports Beschreibung

Die cloud-basierte WebReports-Anwendung ist ein Tool zur Ausarbeitung und Archivierung von Prüfberichten. Die Anwendung ist ein Teil der Metrel Ecosystem-Plattform.

Das Tool ermöglicht die Erstellung von kundenspezifischen Berichten, die auf die persönlichen oder die Unternehmensbedürfnisse angepasst sind.

Verschiedene, vordefinierte Vorlagen (Templates) werden für einen einfachen Start von Metrel angeboten. Sie können so wie sie sind verwendet werden oder modifiziert und als persönliche Vorlagen verwendet werden.

Ein großer Vorteil ist, dass die neuen Templates ganz neu in Microsoft Word erstellt werden können.

Ein Prüfbericht besteht aus:

- Dem Word Template.
- · Benutzerdaten, die in dieses Template eingegeben werden.
- Messdaten, die von den \*.padfx-Projektdateien erhalten wurden.

Dieselben Daten können in verschiedenen Formen dargestellt werden.

Die WebReports-Anwendung ist mit der Metrel Cloud verknüpft. Alle Dateien (Vorlagen, Entwürfe, Prüfdaten, archivierte Berichte) werden per Voreinstellung in der Metrel Cloud gespeichert. Der Nutzer profitiert von all den Vorteilen der Metrel Cloud (sicherer Speicherort, Option zum Teilen, Sicherheit, Zugang von jedem Ort oder Gerät ...).

Ein Zugriff auf die WebReports ist möglich über:

- Ein dediziertes Interface in MESM.
- $\bullet$ Den Internetbrowser.

## 1.1. Sicherheit

Die WebReports laufen auf der Azure-Cloud-Plattform, die höchste Sicherheitsstandards garantiert. Die wichtigsten Vorteile sind:

- Räumliche Entfernung zum Standort
- · Automatisierte Datensicherungen
- · Authentifizierung bei der Registrierung und Anmeldung
- Speicherung der Dokumentenhistorie

### 1.2. Systemvoraussetzungen

Für den Zugriff auf die Metrel-Cloud-Dienste über das Web-Interface:

- Aktiv unterstützte Microsoft Windows Betriebssysteme.
- Moderner Webbrowser (getestet mit Microsoft Edge, Google Chrome und Mozilla Firefox).
- Andere Betriebssysteme werden unterstützt (Linux, MacOS), wurden aber nicht getestet.

# 2 Registrierung und Anmeldung

## 2.1. Erstanwendung (Registrierung)

WebReports verwendet dieselbe Benutzer-Repository wie die Metrel Cloud. Vor der ersten Anwendung, muss sich der neue Nutzer erst bei einem Metrel Cloud-Konto registrieren und dann den Lizenzschlüssel von WebReports im Cloud-Konto eingeben. Siehe Benutzerhandbuch der Metrel-Cloud für weitere Informationen zur Registrierung im Cloud-Konto und zur Eingabe des Lizenzschlüssels.

## 2.2. Mit einem registrierten Benutzerkonto anmelden

Benutzer können https://wr.metrel-cloud.com/ besuchen und sich mit den bestehenden Konto-Anmeldedaten anmelden:

- E-Mail-Adresse
- Passwort  $\bullet$

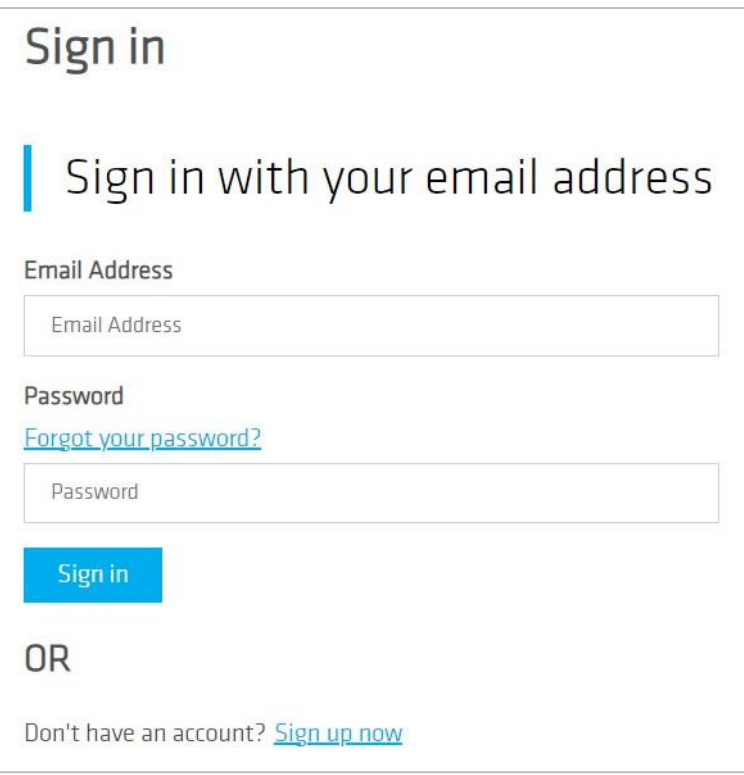

# **3 WebReports Hauptelemente**

Der vollständige Prüfbericht, der von der WebReports-Anwendung generiert wird, besteht aus den folgenden Elementen, die grafisch in der Abbildung unten dargestellt werden:

- Word Templates
- **Grafische Templates**  $\bullet$
- Berichtsentwürfe  $\bullet$
- Filter  $\bullet$
- Archivierte Berichte  $\bullet$

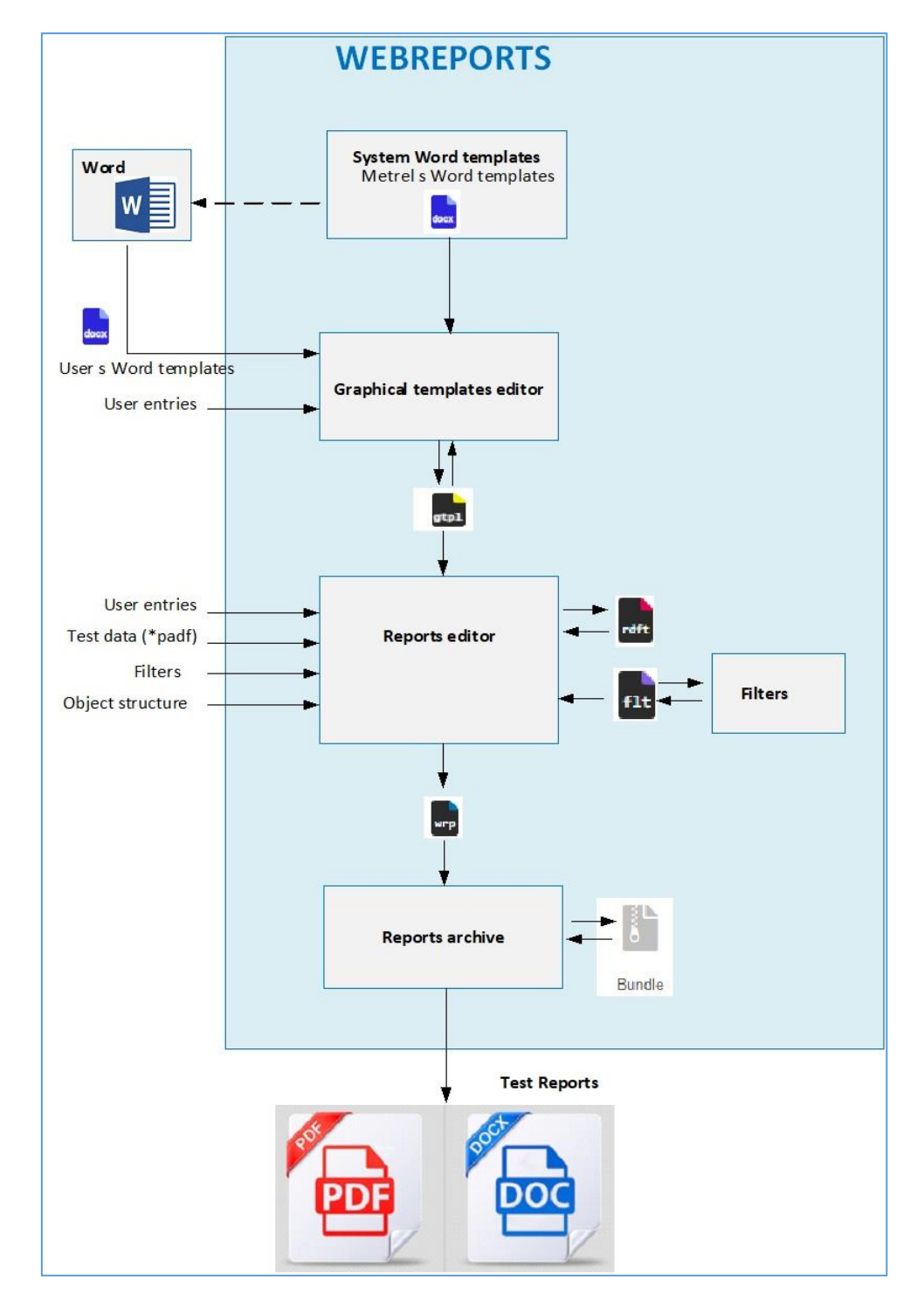

### 3.1. Word Templates

Word Template ist ein Dokument in Microsoft Word, das den folgenden Inhalt des Berichts festlegt:

- Das Design des Berichts.
- Positionen und Art der Benutzereingaben.
- Positionen, an denen die Projektdaten der \*.padfx-Datei angezeigt werden.

Word Templates werden in Microsoft Word erstellt. Eine Auswahl verschiedener Templates wird per Voreinstellung von Metrel angeboten. Diese nennt man die System-Word-Templates.

## 3.2. Grafische Templates

Das grafische Template ist eine Datei (\*.gtpl) basierend auf einem Word Template mit ausgefüllten Benutzereingaben. Die Benutzereingaben werden mit dem Grafischen Template-Editor ausgefüllt.

Wenn dieselben Daten häufig verwendet werden (beispielsweise Adressen, Firmendaten, Logos, lange Checklisten, ...), kann der Benutzer sie in einem separaten grafischen Template speichern und somit vermeiden, dass er sie für jeden Bericht neu eingeben muss.

## 3.3. Berichtsentwürfe

Der Berichtsentwurf ist eine Datei (\*.rdft) basierend auf einem grafischen Template, ausgefüllt mit Testdaten aus dem Testprojekt (\*.padfx).

Der Umfang der Projektdaten kann mithilfe von Filtern und dem Ausschluss von Teststrukturobjekten begrenzt werden.

Im Report-Editor wird die endgültige Version des Prüfberichts erstellt und kann als Report-Archivdatei (\*.wrp) archiviert werden.

## 3.4. Filter

Oft ist es nicht notwendig, alle Testprojektdaten im Bericht anzuzeigen. Es werden Filter verwendet, um redundante Daten aus dem Bericht auszuschließen. Die Einstellung kann in einer Datei (\*. flt) gespeichert und jederzeit später verwendet werden.

## 3.5. Report-Archiv

Das Menü Report-Archiv bietet Befehle für den Export von Prüfberichten im PDF-Format oder docx-Format.

# 4 Home-Menii

### 4.1. Profildaten des Benutzers / Abmelden

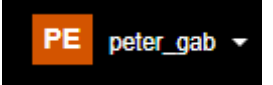

Der Benutzername wird angezeigt. Die einzige Option im Dropdown-Menü ist das Abmelden.

Das Benutzerkonto wird mit der Metrel Cloud geteilt. Überprüfungen und Änderungen an den Profildaten des Benutzers sind nur in der Metrel Cloud möglich. Sie werden automatisch an die WebReports-Anwendung angepasst.

## 4.2. Dateiverwaltung

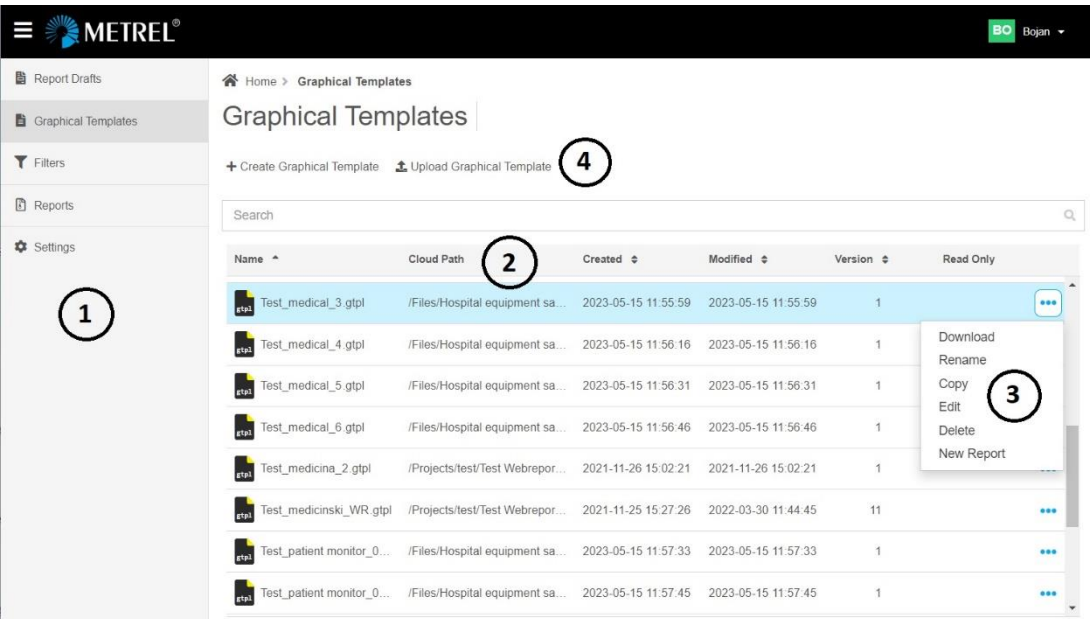

 $\left( \begin{smallmatrix} 1 \end{smallmatrix} \right)$  Die Dateien von WebReports werden in verschiedenen Listen gegliedert:

- Berichtsentwürfe
- Grafische Templates
- Filter
- Berichte
- · Einstellungen Die Sprachauswahl der Berichtserstellung

 $\binom{2}{2}$  Der vorgegebene Speicherort für die Dateien von WebReports ist die Metrel Cloud. Für weitere Informationen zu den Optionen für die Datenspeicherung, siehe das Benutzerhandbuch der Metrel Cloud. Eine in der Cloud gespeicherte Datei kann aus der Liste in WebReports ausgewählt und geöffnet werden.

 $\left(3\right)$ )<br>' Standardbefehle zur Verwaltung der Dateien.  $\bigodot$  Befehle für das Hochladen von einem anderen Ort als der Cloud:

Schaltfläche oben an der Dateiliste zum Hinzufügen von Dateien. Öffnet ein Dialogfenster mit zusätzlichen Optionen.

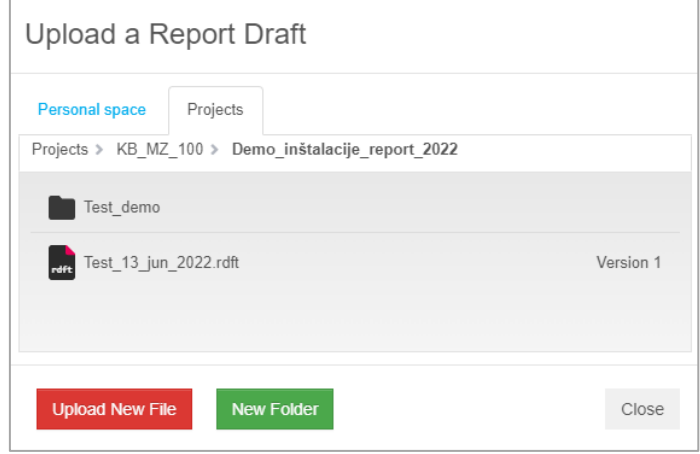

Upload New File : Auswählen, um eine neue Datei hochzuladen.

# **5 Word Templates**

Word Templates bestehen aus zwei Teilen:

- · Das fixierte Formular (Design), das in Word erstellt wurde.
- Informationen über den Typ und die Position der Benutzereingaben und Projektdaten, definiert mit Tags.

Ein Beispiel eines Word Templates ist in der Abbildung unten gezeigt. Tags sind blau markiert.

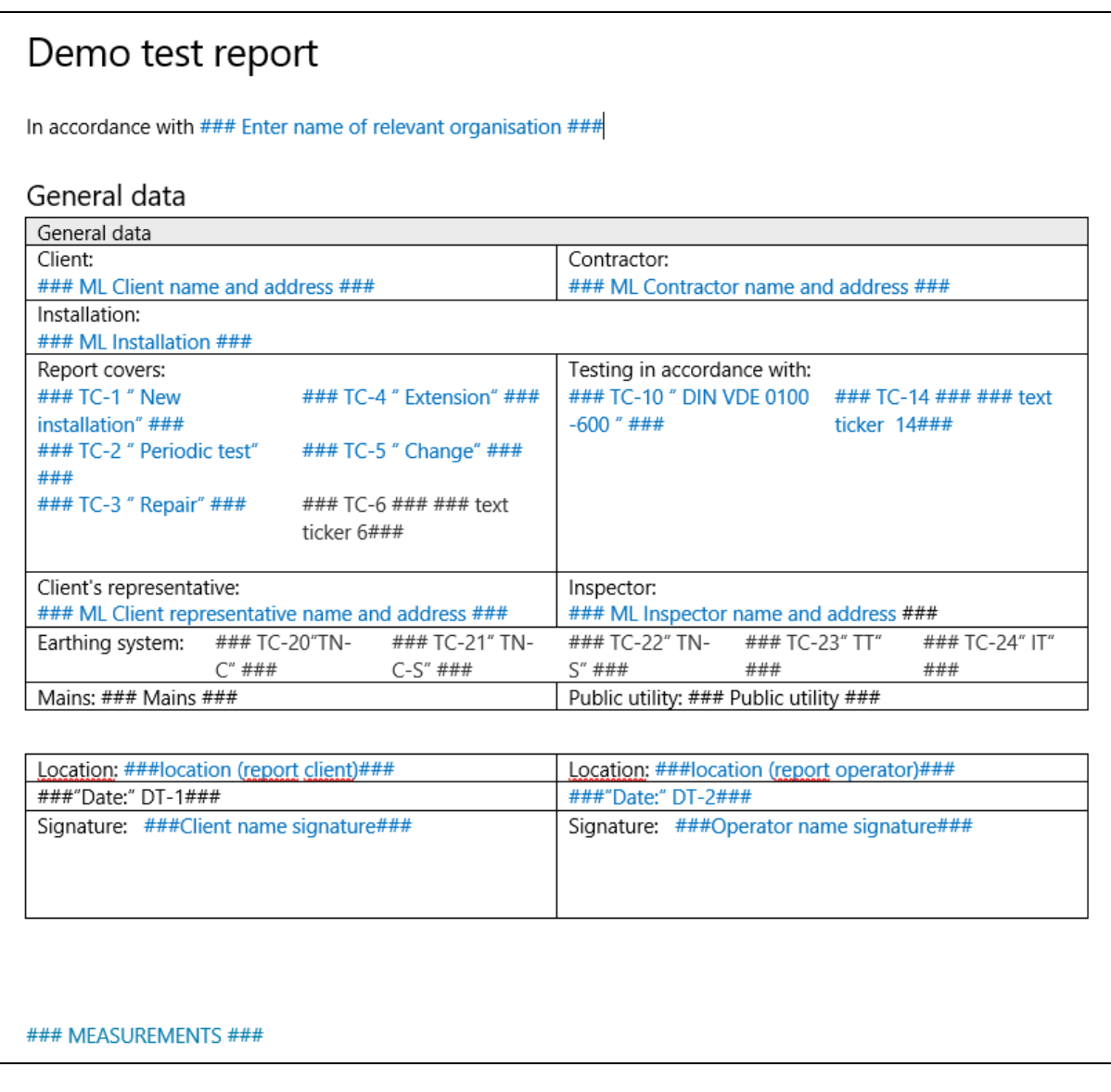

## **5.1. Tags**

Tags beinhalten:

- Die Definition von Benutzereingaben und Projektdaten (von den \*.padfx-Dateien) im Bericht
- · Informationen darüber, wo die Eingaben/Daten im Bericht zu finden sind

#### **Hinweis**

Die Definitionen und Syntax-Regeln müssen streng eingehalten werden. Ansonsten wird der Tag von der WebReports-Anwendung nicht korrekt interpretiert.

Die WebReports-Editor bieten Vorschauen zur einfacheren Fehlerbehebung im Fall eines Problems.

### 5.1.1. System-Tags

System-Tags definieren, welche Daten aus der gewählten Projektdatei (\*.padfx) im Bericht angezeigt werden (Messergebnisse, Liste der verwendeten Geräte, Objektstruktur, Anhänge).

Umfang und Stil der Datenpräsentation werden später in dem Vorgang eingestellt - dies erfolgt im Report-Editor.

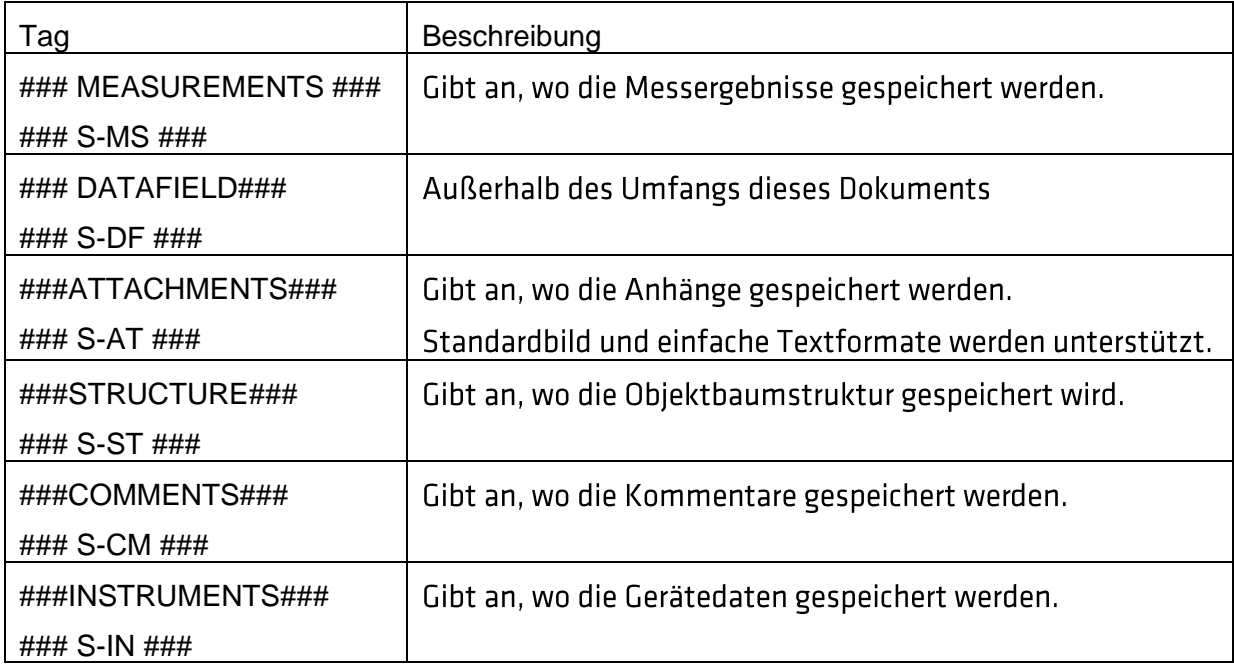

#### 5.1.2. Text-Tags

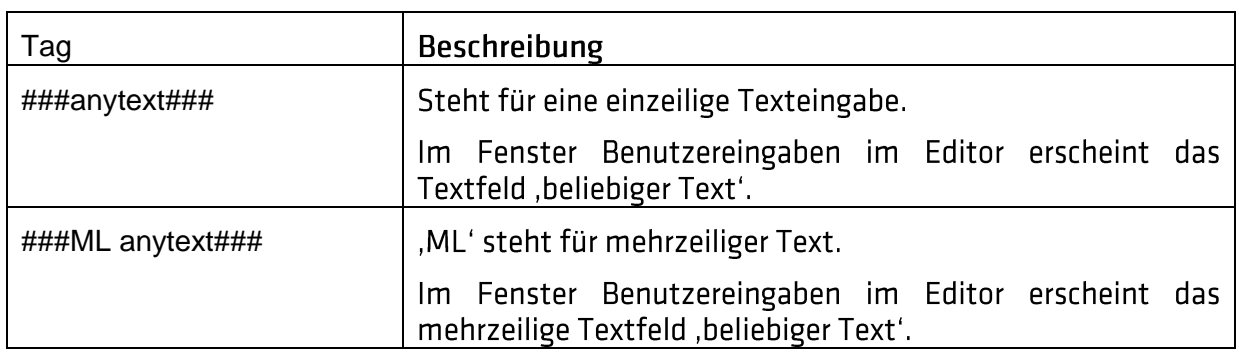

Hinweis!

Die Syntax muss strikt eingehalten werden.

### 5.1.3. Datum-Tags:

Datum-Tags definieren die Datumseingaben im Bericht.

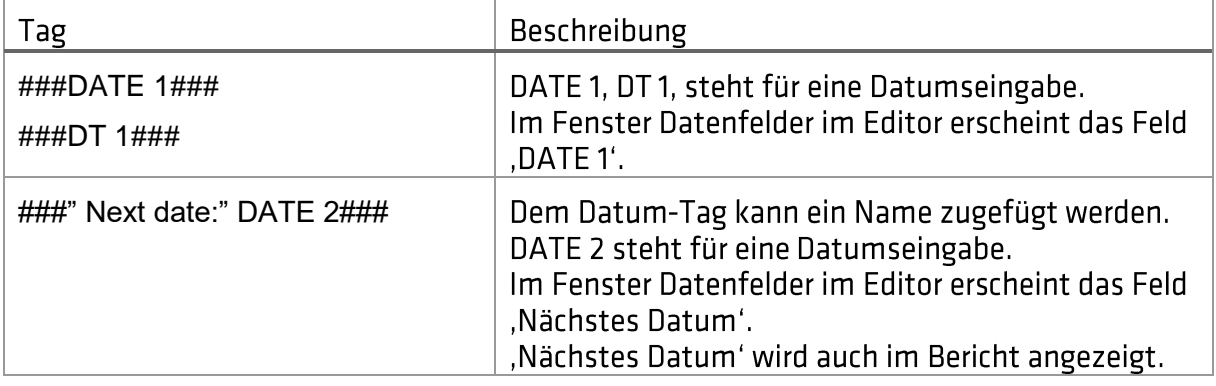

### 5.1.4. Dropdown-Listen-Tag:

Dropdown-Tags definieren Dropdown-Listen im Bericht.

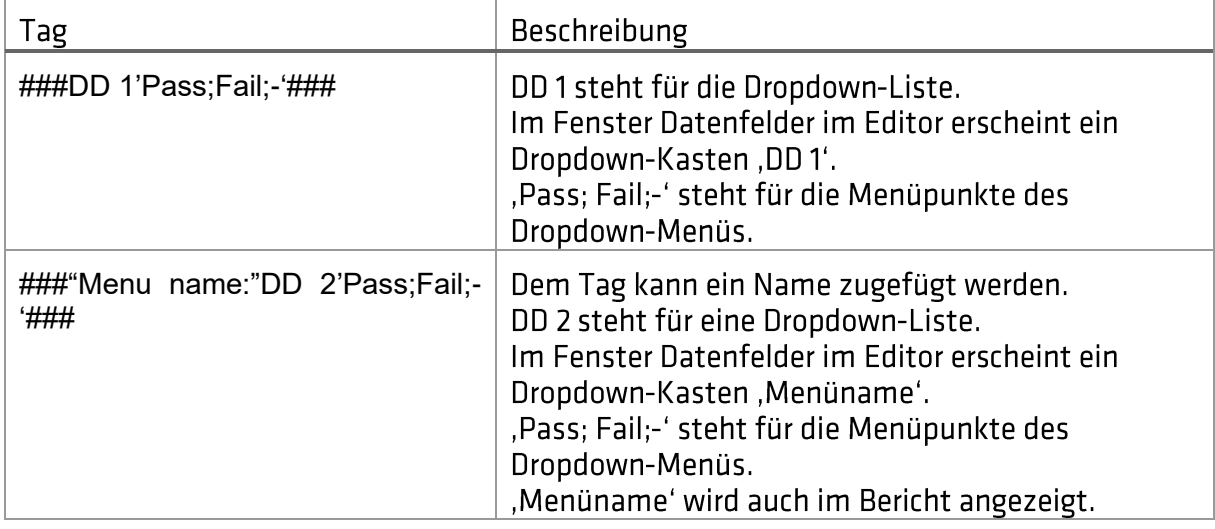

### 5.1.5. Lauftext-Tag:

Lauftext-Tags definieren Lauftexte im Bericht.

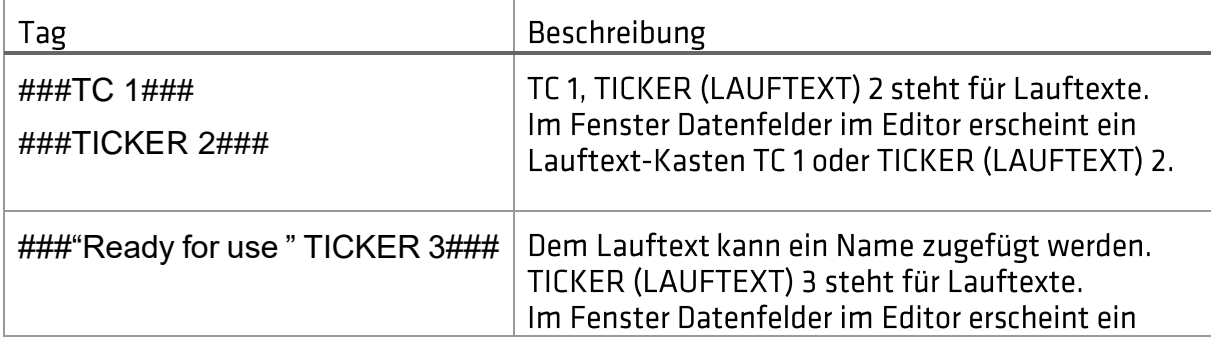

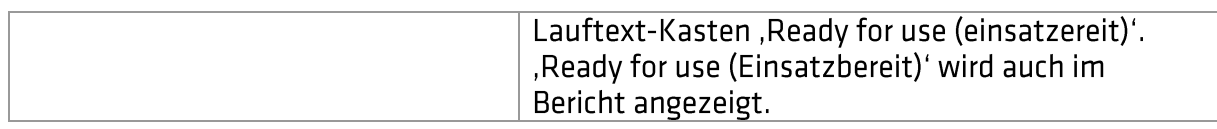

### 5.1.6. Bild-Tags

Bild-Tags definieren die Größe des Bilds im Bericht.

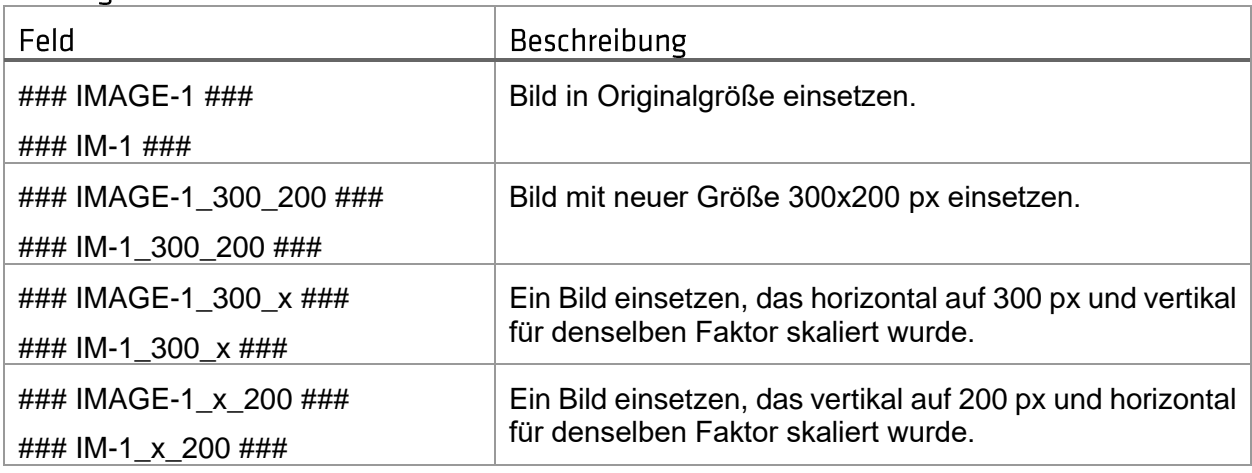

# **6 Editor Grafische Templates**

In diesem Menü kann der Benutzer ein Word Template auswählen und die Benutzereingaben ausfüllen.

Das aktualisierte Dokument kann als grafische Template-Datei (\*.gtpl) gespeichert werden.

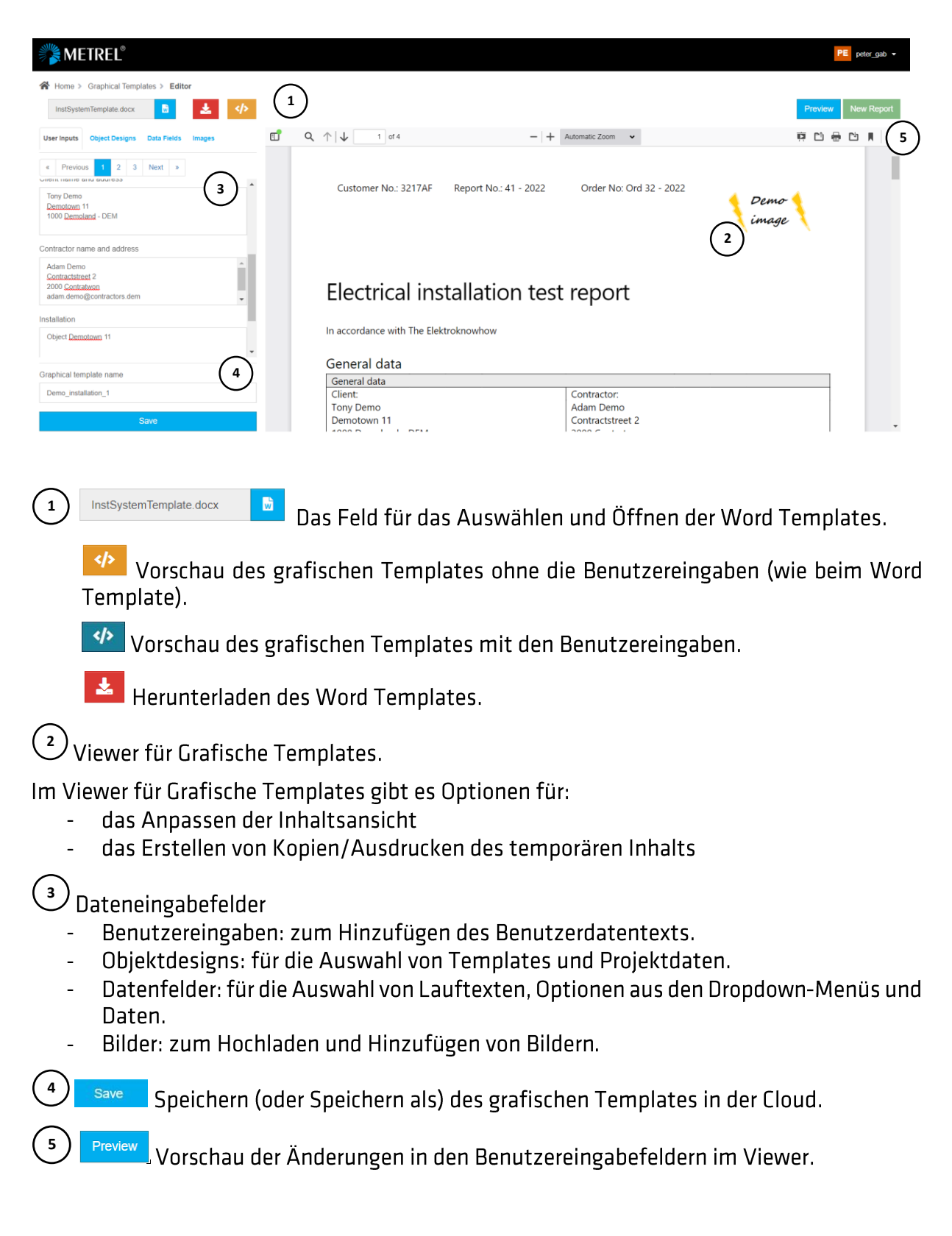

New Report Fährt mit dem Report-Editor fort – dem nächsten Schritt bei der Erstellung eines Prüfberichts.

# **7 Report-Editor**

Der Report-Editor ist der Haupteditor für die Erstellung von Prüfberichten. Der Benutzer kann:

- · ein grafisches Template auswählen
- · Benutzereingaben modifizieren
- · Projektdaten (\*.padfx-Datei) hinzufügen
- · den Stil und den Umfang der Anzeige von Projektdaten festlegen
- · den Umfang der gezeigten Projektdaten mithilfe von Filtern begrenzen.
- · den Umfang der gezeigten Projektdaten durch Auswählen von Strukturobjekten begrenzen

Das Dokument kann als Berichtsentwurf (\*.rdft-Datei) gespeichert werden, oder in den endgültigen Bericht erzeugt werden.

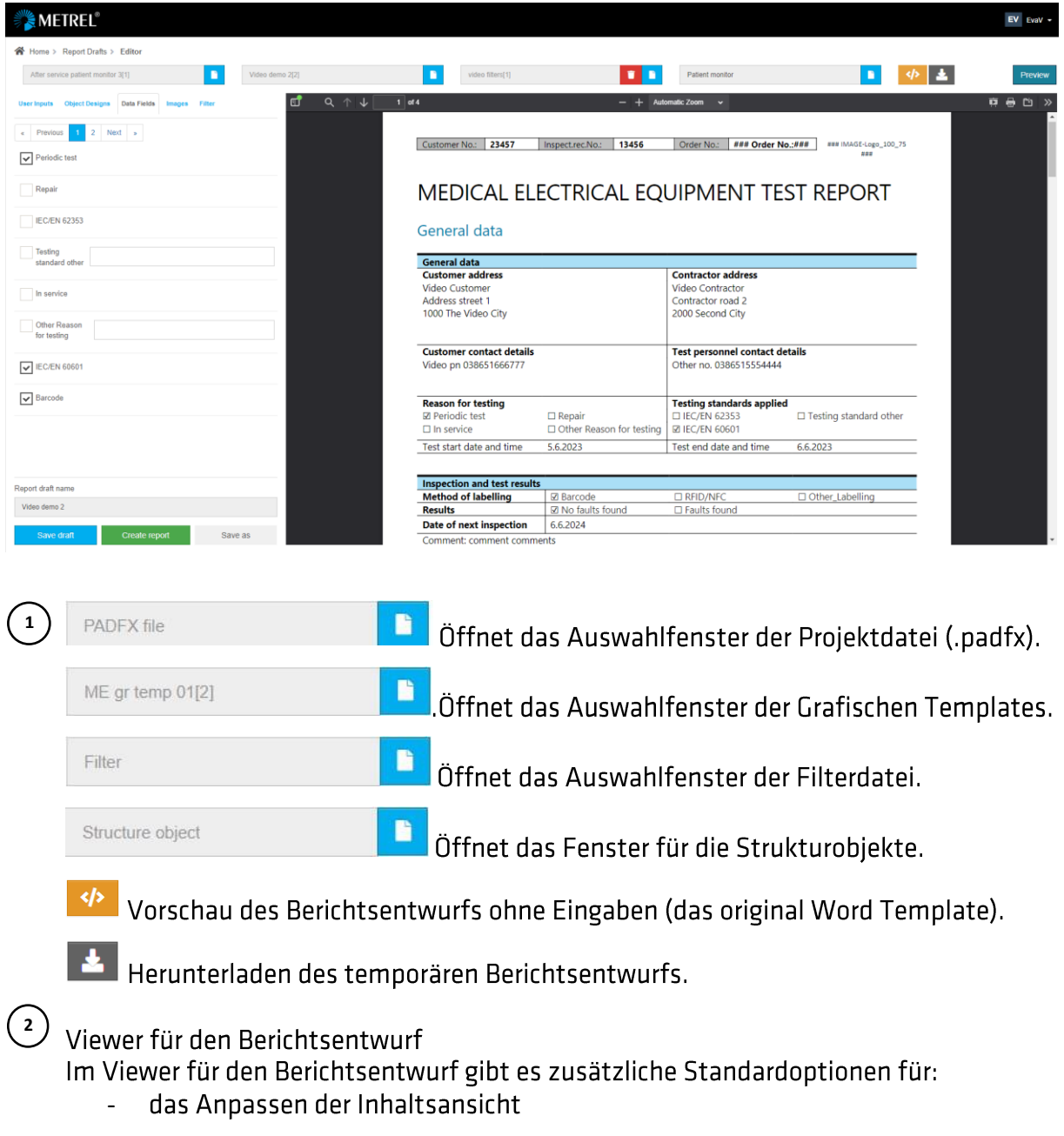

das Erstellen von Kopien/Ausdrucken des temporären Inhalts  $\Box$ 

Preview Vorschau

3 Dateneingabefelder

- Benutzereingaben: um Texte hinzuzufügen  $\omega_{\rm{max}}$
- Objektdesigns: um Templates zum Anzeigen der Prüfdaten auszuwählen  $\mathbb{R}^{\mathbb{Z}^{\times}}$
- Datenfelder: für die Auswahl von Lauftexten, Optionen aus den Dropdown-Menüs und  $\mathbb{Z}^{(n)}$ Daten
- Bilder: zum Hochladen und Hinzufügen von Bildern  $\omega_{\rm{max}}$

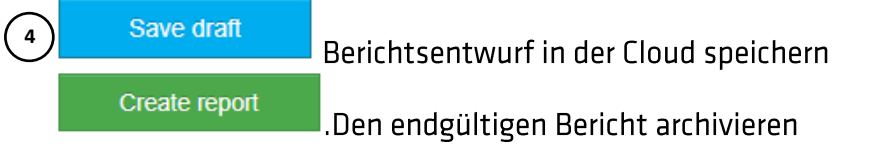

Die Elemente des Berichtsentwurfs werden in der Abbildung unten gezeigt.

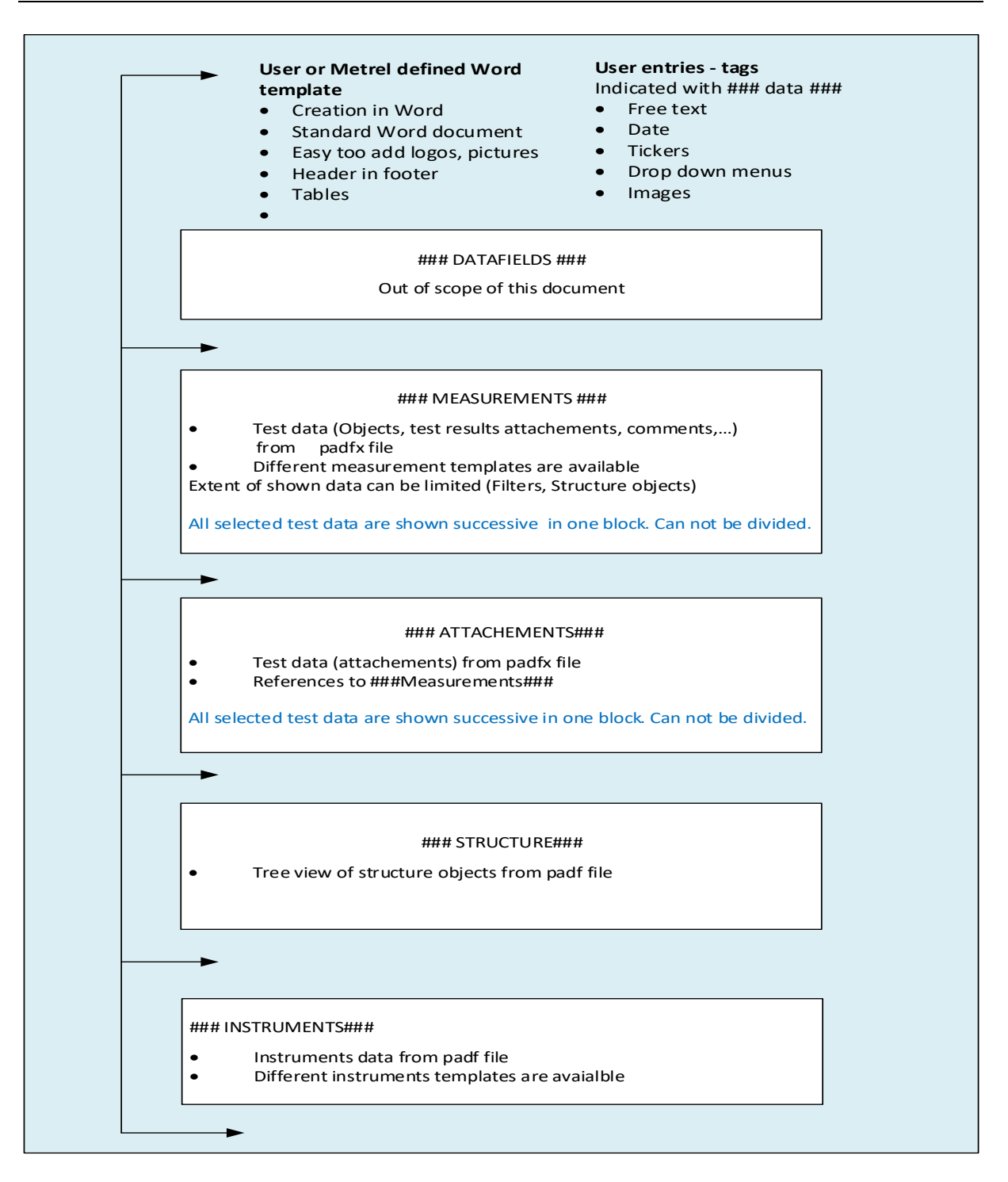

## 7.1.0bjektdesigns

Inhalte und Projektdaten können auf verschiedene Weisen dargestellt werden. Der Benutzer kann aus verschiedenen Templates (\*.docx) auswählen:

- Messtemplates Darstellung der Strukturobjekte und Prüfdaten  $\bullet$
- •<br>•<br>• Geräte-Templates - Darstellung der verwendeten Gerätedaten  $\bullet$
- Tabellen-Template Darstellung der Datentabellen.  $\bullet$

In der untenstehenden Abbildung sieht man Beispiele derselben Projektdaten und zwei unterschiedliche Messtemplates.

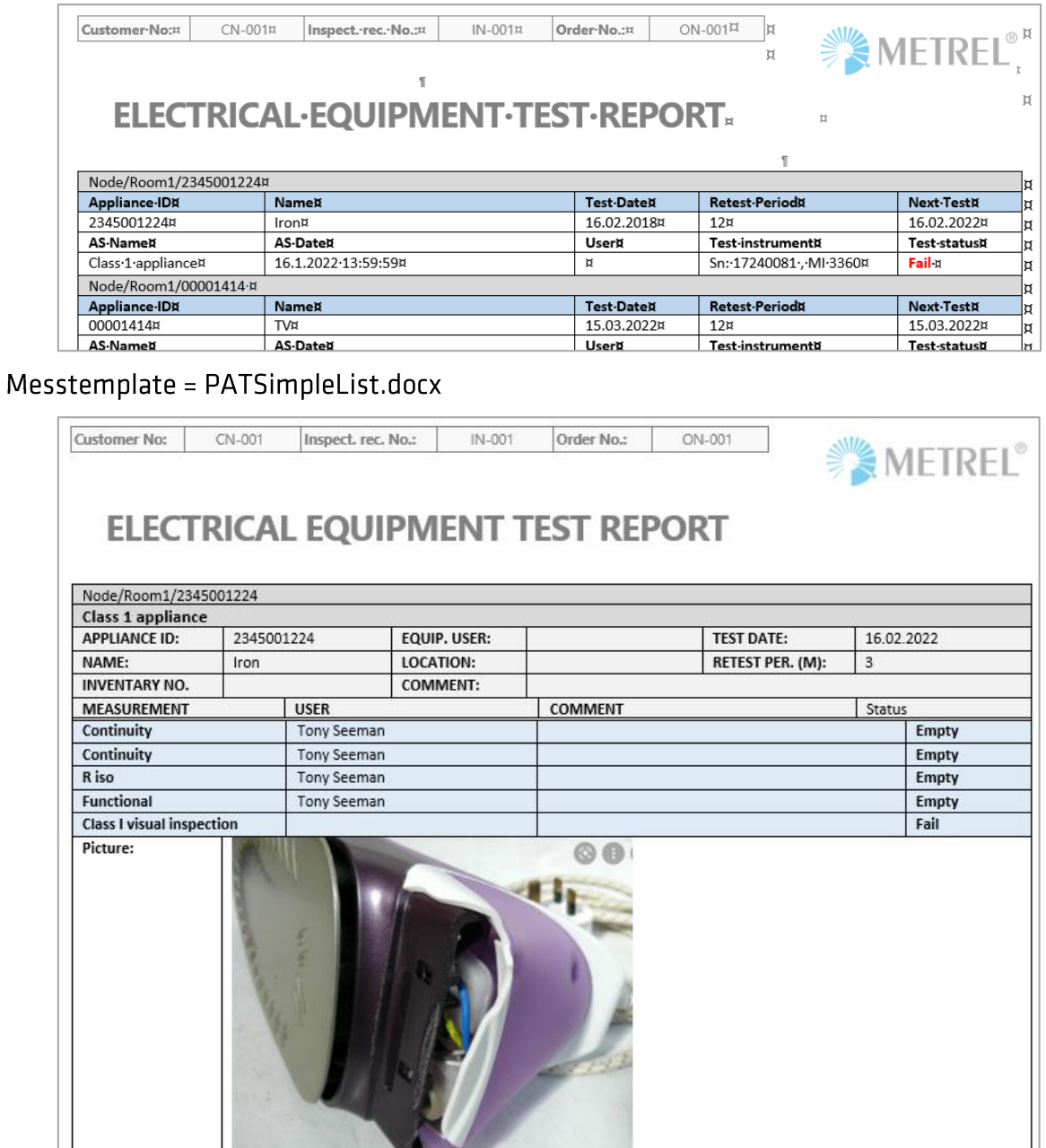

| Node/Room1/00001414      |          |                     |                   |            |
|--------------------------|----------|---------------------|-------------------|------------|
| <b>Class 2 appliance</b> |          |                     |                   |            |
| <b>APPLIANCE ID:</b>     | 00001441 | <b>EQUIP. USER:</b> | <b>TEST DATE:</b> | 15.03.2021 |

Messtemplate = PATSimpleListWithImages.docx

## 7.2. Strukturobjekt

Es ist möglich die Anzahl der im Projekt angezeigten Strukturobjekte zu begrenzen.

Verfahren, um die Anzahl der angezeigten Strukturobjekte zu begrenzen:

- Structure object B Öffnen Sie das Strukturobjektfenster
- Wählen Sie das Strukturobjekt im Baum aus und bestätigen Sie es  $\bullet$

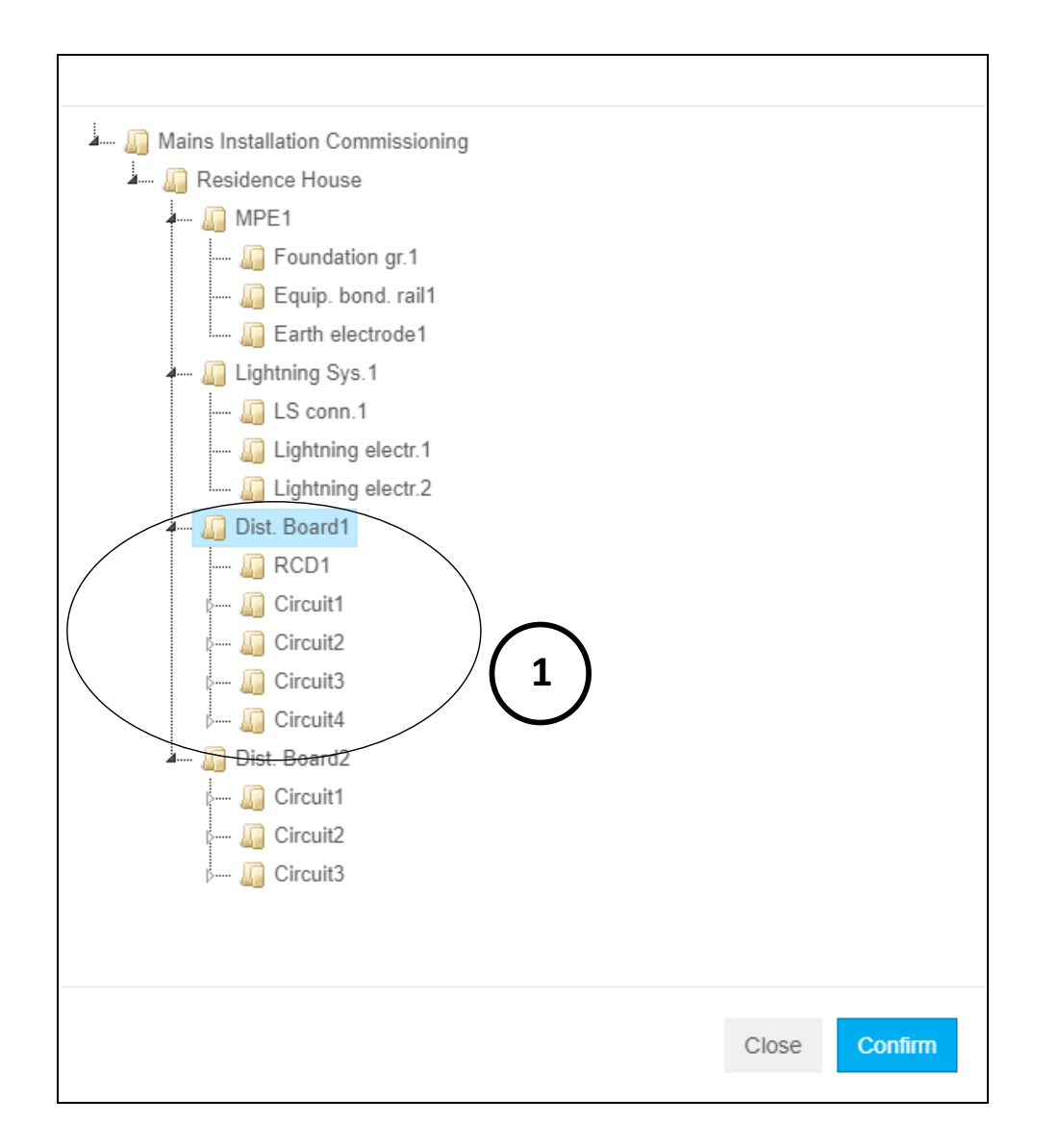

- $\binom{1}{1}$ . Das ausgewählte Strukturobjekt und seine untergeordneten Objekte werden im Bericht angezeigt.
	- Dist. Board1 פ Ľ Der Name des gewählten Strukturobjekts wird angezeigt
- פי Setzen Sie das höchste Strukturobjekt im Baum zurück.

# 8 Filter

### 8.1. Filter-Editor

Filter dienen dazu, Daten in der Projektdatei (\*.padfx) auszuschließen, die nicht im Prüfbericht angezeigt werden müssen.

Der Filter-Editor bietet eine Liste aller verfügbaren Filter. Die Liste kann bearbeitet werden. Markieren Sie das Kästchen, um unnötige Daten auszuschließen, und stellen Sie die Daten ein, um den Zeitraum zu begrenzen, in dem die Daten im Bericht aufgenommen werden sollen.

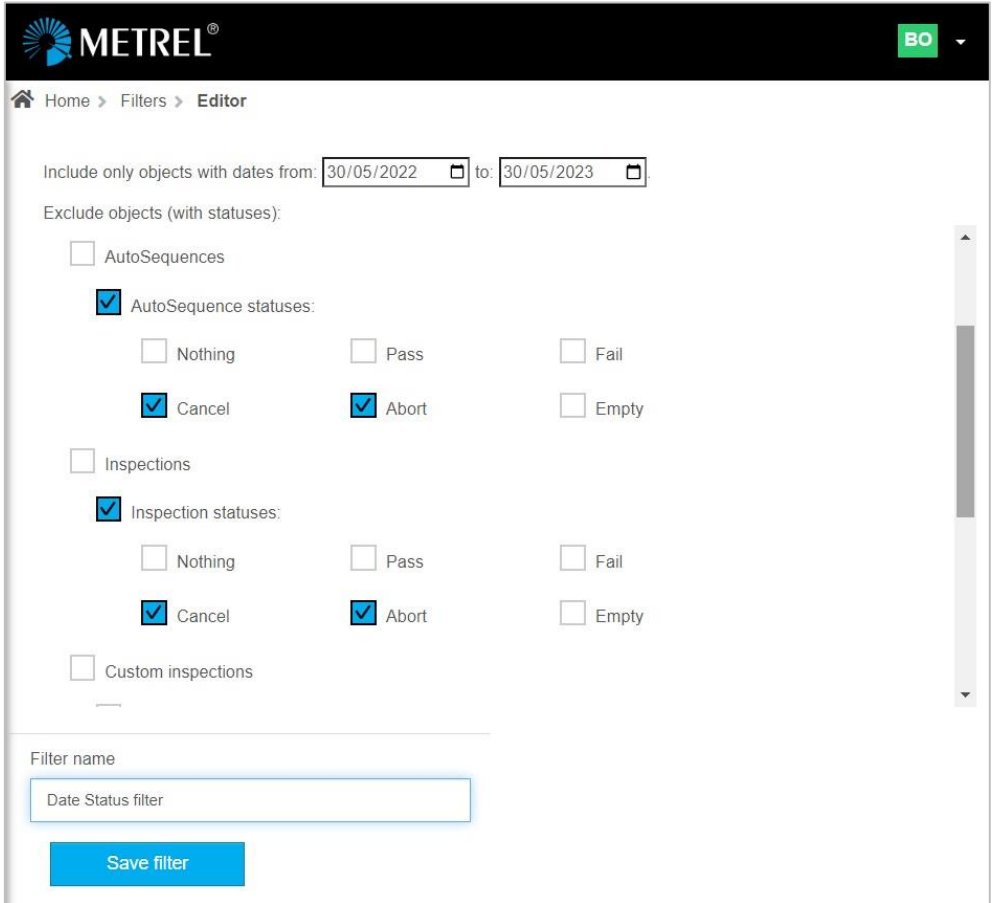

Nachdem die ordnungsgemäßen Einstellungen vorgenommen wurden, kann der Benutzer den Filternamen festlegen und ihn im Speicher der Cloud als (\*.flt)-Datei speichern. Unterschiedliche Filter können eingestellt, gespeichert und später bei der Erstellung von Prüfberichten verwendet werden.

## 8.2. Filter im Report - Editor

Der Report-Editor bietet ein Tool zur Einrichtung des Report-Datenfilters oder zur Modifizierung des Filters der aus dem Speicher der Cloud gewählt wurde.

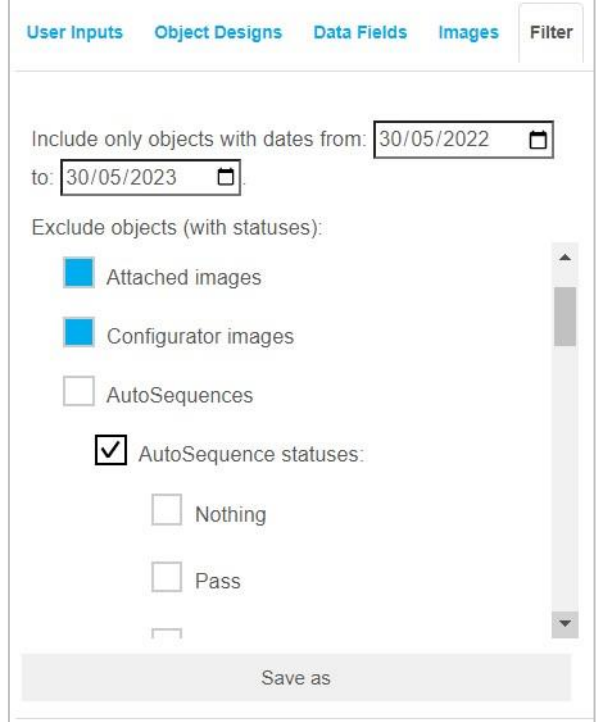

Die eingestellten Filterparameter oder die vorgenommenen Änderungen an dem ausgewählten Filter werden im aktuellen Bericht nur berücksichtigt, aber der Inhalt des ausgewählten Filters wird sich nicht verändern.

Eingestellte Filter oder Änderungen an dem ausgewählten Filter können mit dem Befehl

Save as gespeichert werden. Geänderte Einstellungen werden als eine neue Filterdatei gespeichert.

# 9 Report-Archiv und Menü Report-Ansicht

Sobald ein Berichtsentwurf fertiggestellt wurde, kann der Benutzer den Bericht als \*.wrp-Datei in der Cloud archivieren.

Wählt man die \*.wrp-Datei im Report-Archiv aus, wird das Menü Report-Ansicht mit den folgenden Hauptoptionen geöffnet:

- Bericht im Word-Format exportieren.  $\bullet$
- Bericht im PDF-Format exportieren.
- \*.wrp-Datei exportieren.

Die Vorschau entfernt alle unausgefüllten Tags und liefert eine akkurate Darstellung des endgültigen Berichts.

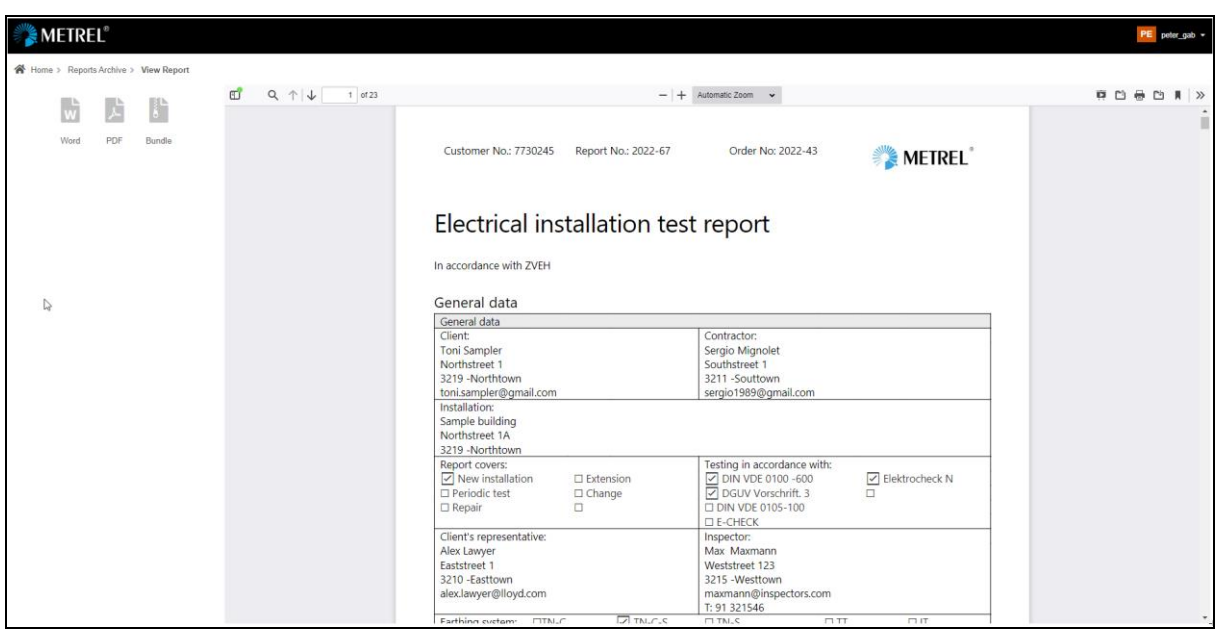

Das Fenster Report-Ansicht bietet zusätzliche optionale Standardbefehle für das Arbeiten mit den Dateien:

- · Umschalten der Seitenleiste (das **Dokument** heinhaltet eih Übersicht/Anhänge/Schichten)
- Im Dokument suchen
- · Die Ansicht des Inhalts anpassen (Zoom, Darstellung, Drehen, Scrollen, Auswählen...)
- Kopien/Ausdrucke des Inhalts erstellen (ausdrucken, herunterladen)
- · Datei öffnen (Browser zum Navigieren zu anderen Orten als die Cloud).